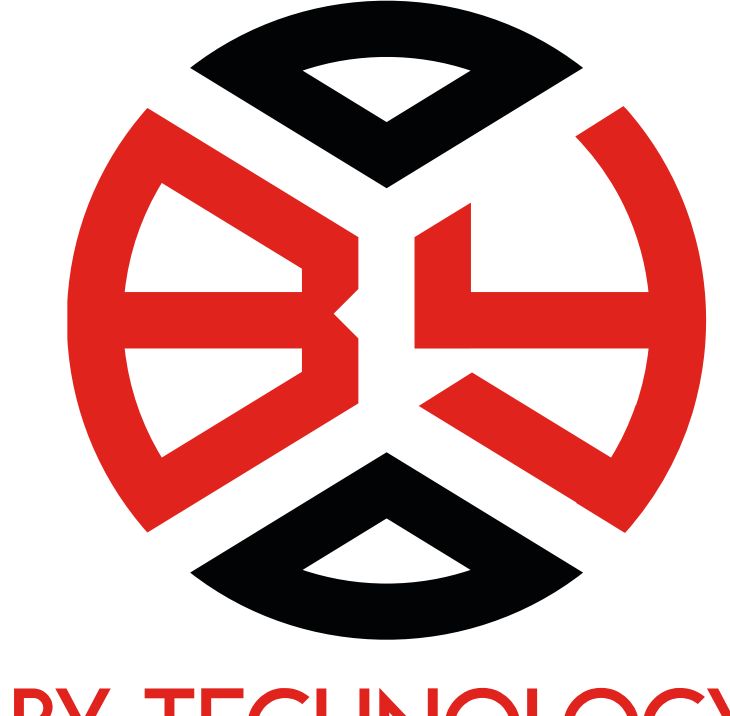

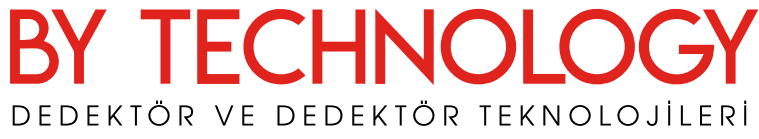

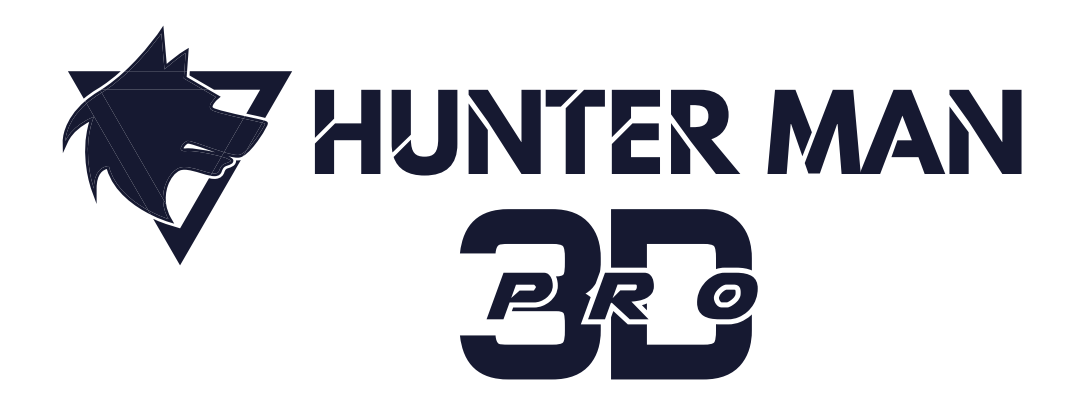

# KULLANIM KILAVUZU

www.bytechnology.com.tr

# *ÖNEMLİ UYARILAR*

*1- HUNTER MAN PRO-3D PULSE DEDEKTÖR ile en az 96 şarj saat arazi ortamında çalıştıktan sonra ürünü azami gücü ile kullanmak için gerekli tecrübe ve alışkanlığa sahip olursunuz.*

*2- HUNTER MAN PRO-3D PULSE DEDEKTÖR ile ev ofis gibi kapalı alanlarda test ve deneme yapmak uygun değildir.*

*3- HUNTER MAN PRO-3D PULSE DEDEKTÖR ile hava testi yapılarak performans anlaşılmaz.* 

*4- Yüksek gerilim, baz istasyonu ve telsiz rölesi gibi*

*elektromanyetik yayılım olan bölgelerde kullanım tavsiye edilmez.*

*5- Bataryalar hiçbir koşul altında garantiye dahil değildir.*

*6- Kırılan parçalar hiçbir koşul altında garantiye dahil değildir.* 

*7- Eğitim alınmadan kesinlikle kullanılmamalıdır.*

#### **By Technology bu kılavuzun hazırlanmasından sonra gerekli gördüğünde siz kullanıcılarımız için cihaz ekipmanlarında, cihaz işlevinde ve kullanımı ile ilgili ayrıntılarında teknolojik gelişmelerden kaynaklanan değişiklikler yapabilir.**

#### **1- Tanıtım**

Hunter Man PRO - 3D PULSE DEDEKTÖR derin arama dedektördür. Aynı anda DD ve Mono başlık kullanım imkânı sunmaktadır. Bu sayede DD başlık ile tek para ve ufak obje aramaları yapılabilinir iken aynı zamanda uçurtma başlık ile büyük objelerin derinden aranması gerçekleştirilebilmektedir.

#### **Mono Bobin**

Hunter Man PRO - 3D PULSE DEDEKTÖR ile almış olduğunuz 32cm DD bobin sayesinde üst seviye bir dedektöre sahibi olursunuz.

Tutma kolu ile kullanımlarda ana ünitenin kola sabitlenmesi ile mükemmel bir ergonomi elde edersiniz. Hunter Man PROFESSIONAL ve DD bobin ile VLF dedektörlerden daha derin ve VLF dedektörlere göre mineralde hiç derinlik kaybetmeyen bir tek para dedektörüne sahip olursunuz. Bununla beraber DD başlık belirli seviyede metal ayrımı imkânı da sunmaktadır.

#### **Uçurtma Bobin**

Hunter Man PRO - 3D PULSE DEDEKTÖR ile almış olduğunuz uçurtma bobin sayesinde toprak balansı yaparak minerali tamamen silebilen bir derin arama dedektörüne sahip olursunuz. Bu sayede hayal bile edemeyeceğiniz derinlikten metal tespiti yapabilirsin

#### **Tek Buton ile Toprak Ayarı**

Hunter Man PRO - 3D PULSE DEDEKTÖR, ana ünite üzerinden kullanabileceğiniz toprak ayar butonu ile butona basılı tutarak bobinin pompalanması şeklinde çok basit ve kolay bir toprak ayar yapısına sahiptir. Bu sayede her ortamda çok kolay, çok hızlı ve yüksek doğruluk ile toprak ayarı yapma olanağı sunmaktadır.

Dikkat! Toprak ayarı butonuna sadece bobin havada iken basılmalıdır ve bobin arama pozisyonunda iken toprak ayarı işlemi sonlandırılmalıdır.

# **2 – HUNTER MAN PRO 3D Kullanım**

Dedektörünüz açmak için batarya üzerinde bulunan düğmeyi açma konumuna getirin, cihazınız açılmış olacaktır.

Dedektör ilk açıldığında açılış ekranı ile karşılaşılacaktır. Bu ekranda sol altta ürünün seri numarası yer almaktadır. Bu numara ile ürünün garantisi takip edilebilmektedir.

Açılış ekranı birkaç saniye içinde kaybolacaktır. Hunter Man PRO - 3D PULSE DEDEKTÖR otomatik olarak takılan sistemi tanıma özelliğine sahip bir üründür. Açılış ekranında otomatik olarak bobin cinsi tanınır ve birkaç saniye içinde arama ekranına geçiş yapılır.

Bu ekranlarda sol üstte pil seviyesini gösteren pil işareti yer almaktadır. Pil işaretinin altında menüler yer almaktadır.

**GAIN :** Hassasiyet ayarıdır. + - butonu ile hassasiyeti ayarlayabilirsiniz.

**OPR :** Arama modu. Cihazda iki çeşit arama modu bulunur. 1. Mod; sadece metal algılar, değerli/değersiz ayrım yapar. 2. Mod; hem metal hem boşluk arama modudur. Bu modda metal ayrımı yoktur.

**TUNE:** Hunter Man PRO - 3D PULSE DEDEKTÖR otomatik sıfırlama işlemini ayarlamak içindir. Tune 0 iken otomatik sıfırlama kapalı, 1 iken düşük hızlı otomatik sıfırlama açık, 9 iken maksimum hızlı otomatik sıfırlama açık olmaktadır.

**LIGHT,** ekran ışığını ayarlamak içindir.

**Derinlik Hesaplama:** Menü butonuna basarak Derinlik Hesaplama Menüsüne geliniz. Küçük bobini kullanıyorsanız Small büyük bobini kullanıyorsanız Big menüsüne gelip +/- butonlarıyla hedef metaliniz çapını giriniz. Hedefin üzerinden bonini geçirdiğiniz zaman derinlik otomatik olarak ekrana çıkacaktır.

Not: Derinlik menüsündeyken cihazınız ayrım yapmaz.

**GB Butonu,** zemin ayarı yapmaya ve hava balans ayarı yapmaya yarar.

- GB butonuna seri şekilde iki kez ard arda basarsanız dedektör sıfırlama yaparak eski zemin ayarını hafızasından siler.

- Zemin ayarı yapabilmek için başlığınızı toprağa paralel tutup GB butonuna 3 sn. basılı tutmanız gerekmektedir.

- GB butonuna bir kes basarsanız dedektörünüz resetleme yapar. NOT: Zemin ayarı yapıldıktan sonra daha iyi bir metal ayrımı için mutlaka GB butonuna bir kez basıp dedektörünüzü resetleyiniz.

# **3D YER ALTI GÖRÜNTÜLEME KULLANIMI**

Telefon veya tabletinizde bulunan *BY TECHNOLOGY – 3D GROUND SYSTEM* programını çalıştırınız.

Program açtığınızda sağda resimdeki gibi bir ekran gelecektir.

**REALTIME SCANNING:** Gerçek zamanlı tarama *GROUND SCAN : Yeraltı tarama*<br>FILES : Dosvalarım *FILES :* Dosyalarım *LANGUAGE :* Dil

*REALTIME SCANNING :* Gerçek zamanlı tarama

Gerçek zamanlı tarama moduna girdiğinizde sağda resimdeki gibi ekran gelecektir. İlk resimde bulunan sağ üstteki bağlan (connect) butonuna tıklayın. Cihazınız otomatik olarak Gerçek zamanlı tarama sistemine bağlanacaktır. Bağlantı yapıldığı zaman ikinci resimdeki gibi ekran gelecektir. Herhangi bir hedef tespitinde bulunduğunuzda voltaj değeri aşağı yukarı değişkenlik gösterecektir.

Buradaki değişkenlerin tamamını, cihazınızın ekranından da takip edebilirsiniz.

Arama yaparken voltaj rakamının noktadan sonraki rakamları 0,05 – 0,10 değer artıp azalabilir. Bu küçük değerler bulunduğunuz ortamın manyetik değerlerine göre değişir, bu küçük değişimleri dikkate almayınız.

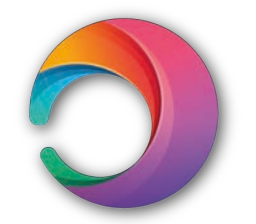

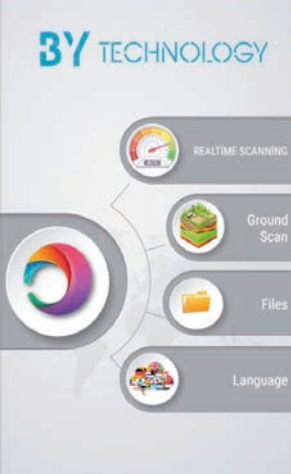

**3D GROUND SYSTEM** 

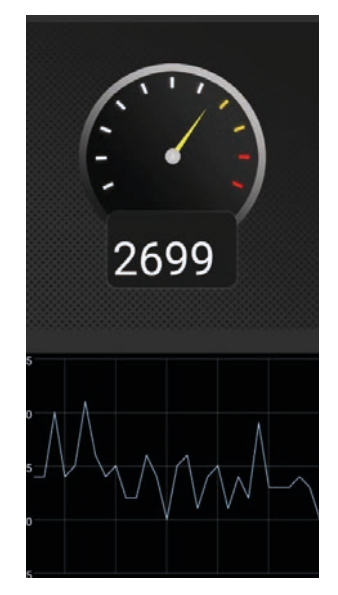

# *GROUND SCAN :* YERALTI TARAMA

Yeraltı tarama butonuna tıklandığında aşağıdaki ilk ekran gelecektir. Bu ekranda sol altta bulunan dosya butonuna tıklayınız.

Sonraki Tarama Ayarları ekranından Tarama metodunu Otomatik çekim yapmak istiyorsanız tarama metodunu Otomatik, Manuel çekim yapmak istiyorsanız tarama metodunu Manuel olarak seçiniz.

Otomatik Tarama modunda arayacağınız alan genişliğini ve yüksekliğini cm cinsinden yazınız. Örnekleme aralığı (tavsiye edilen 400ms) ms olarak yazınız. Adım mesafesini (tavsiye edilen 25 veya 30 cm'dir), yazdığınızda yol sayısı ve adım sayısı otomatik olarak gelecektir.

Manuel Tarama modunda adım mesafesini (tavsiye edilen 25 veya 30 cm'dir), yazınız. Ölçüm yapacağınız

alanın genişlik ve yüksekliğini cm cinsinden yazınız. Adım sayısı ve yol sayısı otomatik olarak gelecektir.

Tarama ayarlarını bitirdiğinizde ekranın sol üstünde bulunan onay işaretini tıklayınız. Cihazınız otomatik olarak arama ekranına gelecektir.

Not: Otomatik tarama ekranında cihaz ms cinsinden sinyal gönderdiği için cihazınıza uyum sağlamalısınız.

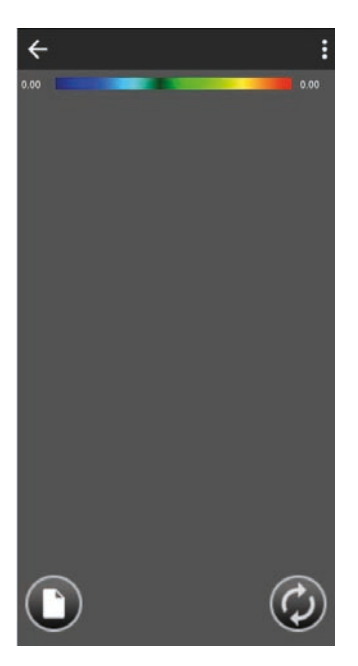

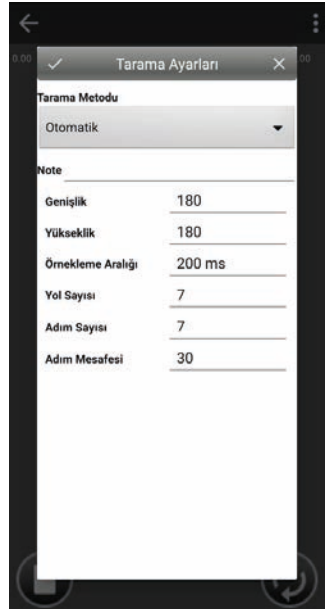

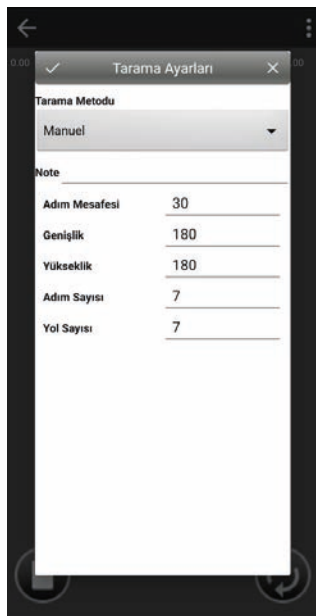

Manuel çekimde çalışmaya başlamak için, Örnek al butonuna her bastığınızda örnekleme sinyalleri ekrana gelmeye başlayacaktır. Her örnek al butonuna bastığınızda (ortalama 1 adım 25-30 cm, önceki ekrandaki ayardaki değerde), bir adım atmış olursunuz, her adımda yeni örnek almalısınız. 1 sıra bittiğinde ekrandaki sıralama sağ tarafa doğru kaymaktadır. Örnekleme bittiğinde 2. Resimde gördüğünüze benzer bir görüntü elde etmiş olursunuz.

Not: Çekim yaparken sensör yönünün Kuzey veya Güney yönüne bakması zorunludur. Aynı zamanda sensörün tamamen dikey tutulmalı ve toprağa ortalama 5cm yükseklikten çekim alınmalıdır. Bu konuya hassasiyet gösterilmediği takdirde alınan sonuçlar doğru verileri yansıtmayacaktır. Çekim yapılacak alan, sol alt köşeden başlamalı ve sağ üst köşeden bitirilmelidir.

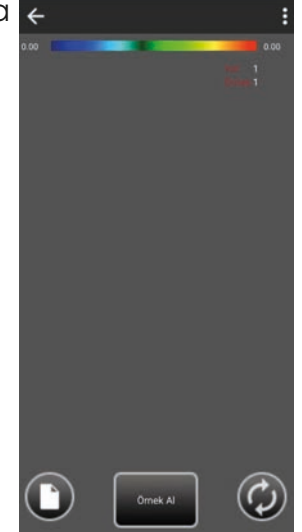

Not 2: Örnekleme başlangıç noktasından ilk yolun çekimi bittiğinde 25 , 30 cm sağ tarafa kayarak çekim işlemi geri doğru devam etmelidir. 2. Yoldaki geri doğru hareket 1. Yoldaki gibi 25, 30 aralığında nizami olmalıdır. Bu işlem için ip kullanılması tavsiye edilir.

# *DATA ANALİZİ*

Çekim işlemi bittikten sonra 1.resimdeki sağ üst köşede bulunan 3 noktaya tıklayınız.

Karşınıza 2. Resimdeki Grafik Ayarları ekranı gelecektir.

Data Aç/Kapa butonuna basarak bu modu açık hale getiriniz.

Data açıldıktan sonra 3. resimdeki gibi bir görsel elde etmiş olacaksınız. Bu ekranda sayısal verilerle data analizi yapabilirsiniz. 3 noktalı butona tekrar bastığınızda karşınıza yine 2. resimdeki gibi grafik ayarları karşınıza gelecektir. Derinlik kapalı bölümünü açık hale getirdiğinizde 4. resimdeki gibi derinlik bilgisini elde etmiş olursunuz.

NOT: DAHA DETAYLI KULLANIM VE DATA ANALİZİ İÇİN, LÜTFEN MÜŞTERİ TEMSİLCİNİZLE İLETİŞİM KURUNUZ. MÜŞTERİ TEMSİLCİNİZDEN KULLANIM VE DATA ANALİZ VİDEOSU İSTEYİNİZ.

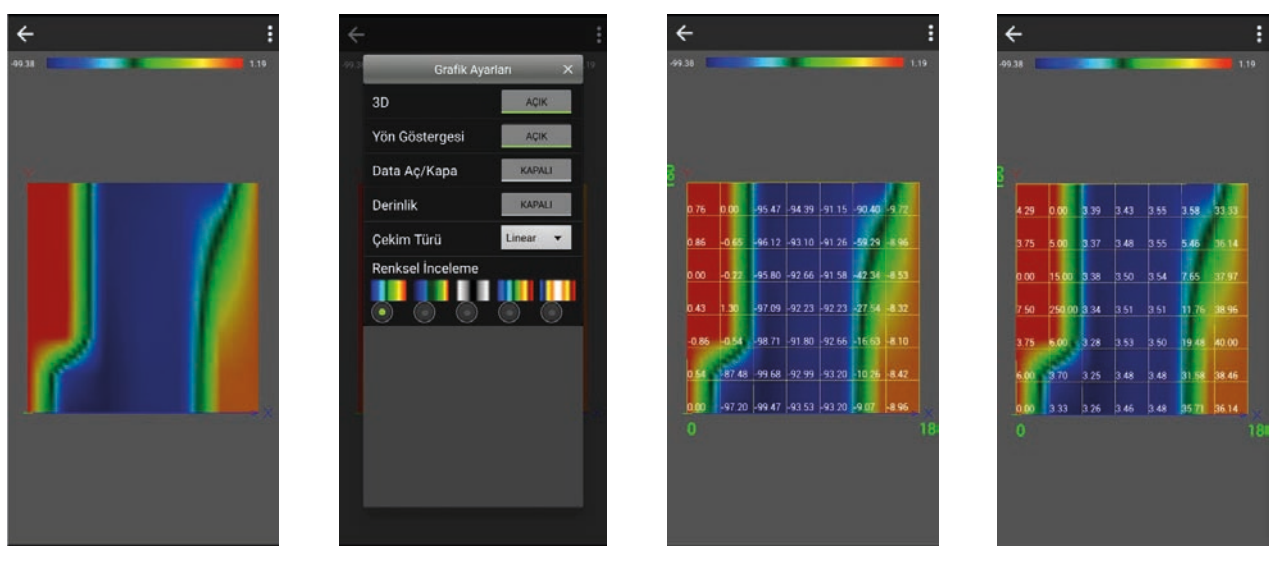

### **FILES : DOSYALARIM**

Dosyalarım menüsünü tıkladığınızda sağdaki gibi bir ekran gelecektir. Bu ekranda daha önceden yapmış olduğunuz çekimler otomatik olarak bu alanda kayıt altına alınacaktır. Bu kayıtlara csv olarak da ulaşabilirsiniz.

Kayıtlar gün,ay,yıl ve saat olarak kayıt edilmektedir. Manuel ve Otomatik aynı zamanda alan ölçüsü bilgi de verilmektedir.

Kayıt altına alınacak dosya sayısı telefon veya tabletin hafızası ile sınırlıdır.

LANGUAGE : DİL

Bu menüden dil seçeneklerini değiştirebilirsiniz. Dil değişiminden sonra, programınızı seçtiğiniz dil üzerinden kullanabilirsiniz.

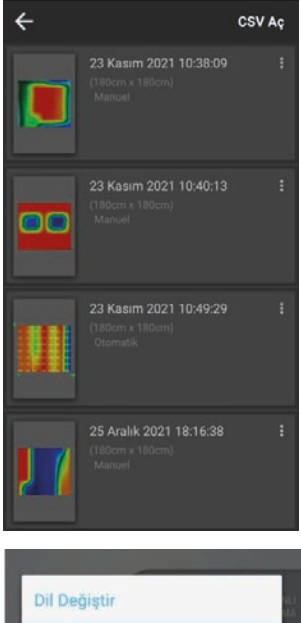

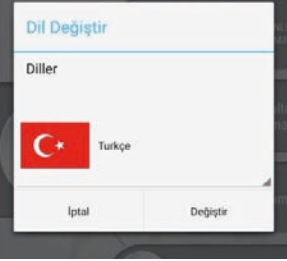